## インターネット予約方法案内用マニュアル(PC 版)

- オトレン HP にアクセスし、トップページ画面下「予約する」PC 用 WEB 予約画面を開きます
- PC 用予約画面が以下の通りに表示されます
- 画面上の「ログイン」からログインしてください

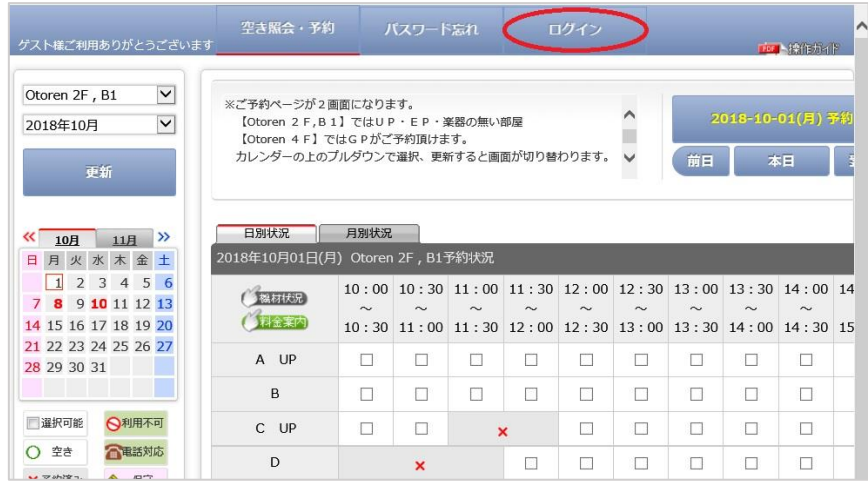

「登録番号」と「パスワード」を入力します

※登録番号…会員証裏面に記載されております

※パスワード…ご登録時のお電話番号(ハイフンなし)が初期パスワードです

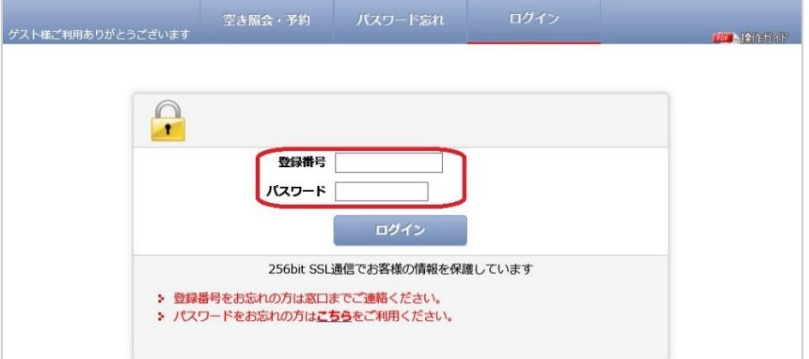

- 会員様のページか画面左上で確認してください
- 左カレンダーより「予約希望日」を選びます ※カレンダーの上にあるプルダウンで選択し、「更新」を押すと画面が切り替わります
- ご利用日を開き、ご希望のお部屋とお時間帯をチェックします
- 例:10 月 1 日 10:00~11:30 の A ルームにチェックをします
- お部屋・お時間をご確認の上、画面右上の「2018-10-01(月)予約」をクリックします

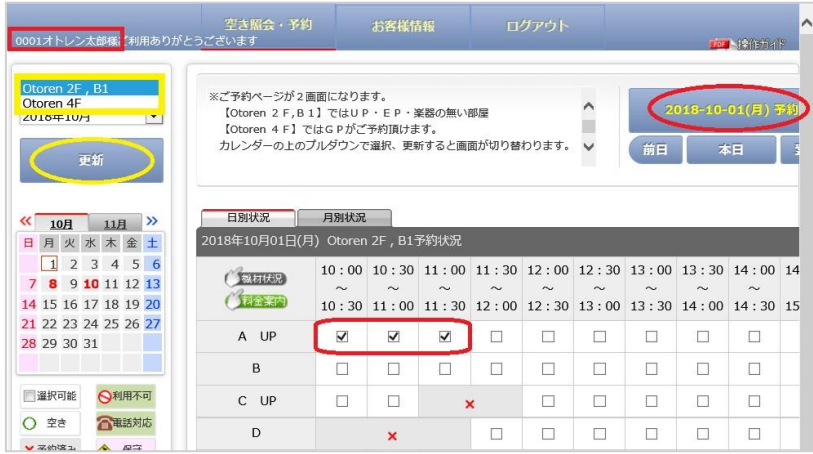

- ご予約内容画面にて予定人数と会員番号+お名前フルネームをご入力ください →A
- 機材をレンタルの際は、下から項目にチェックしてください →B
- 必須事項をすべて入力したら、画面下の「次へ」をクリックしてください →B

 $(A)$  (B)

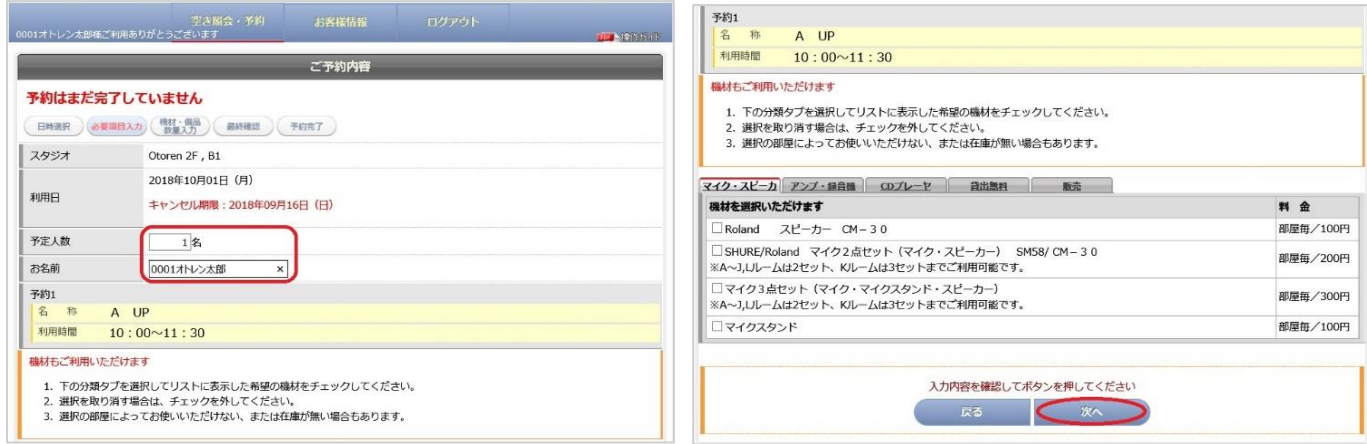

- 日時等に間違いがないか最終確認をしてください →A
- 間違いがなければ、画面下「予約する」をクリックします →B
- $(A)$  (B)

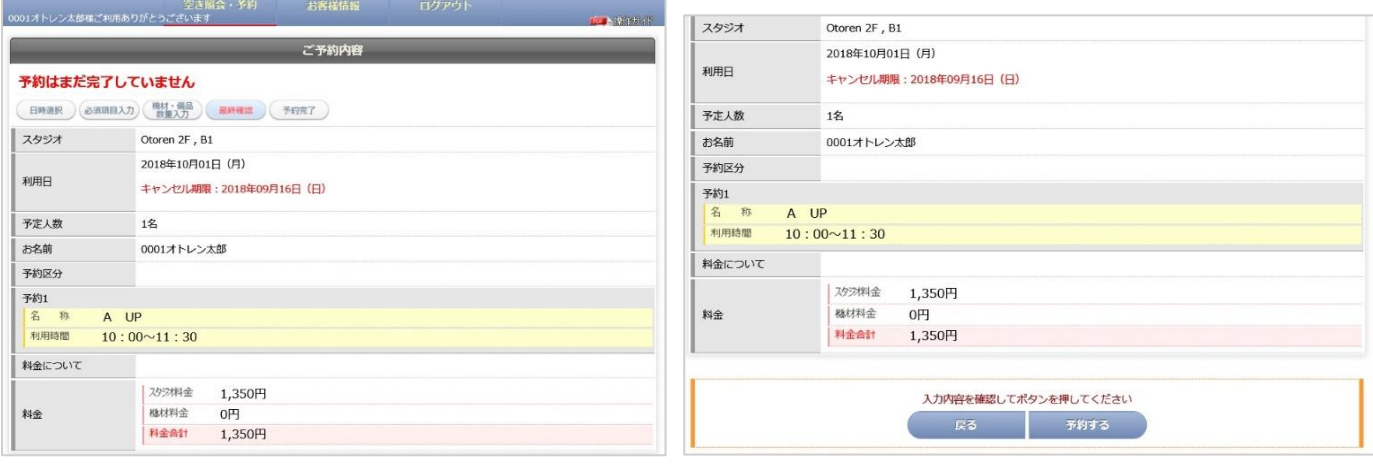

- 予約完了です →A
- 最終確認として、「お客様情報」より「ご予約状況」→「ご予約分」をご確認ください →B
- 以上です。ご予約ありがとうございます。
	-

 $(A)$  (B)

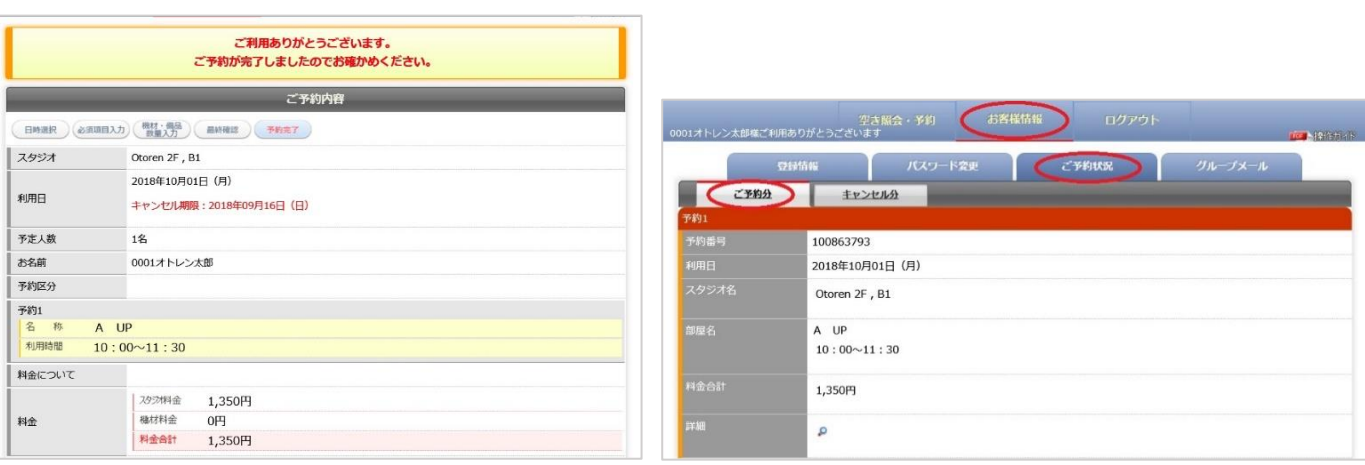